## Immer für Sie da

www.philips.com/welcome Hier können Sie Ihr Produkt registrieren und Unterstützung erhalten:

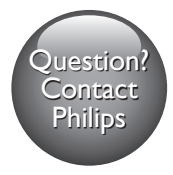

 M100A Wireless Home Monitor Question?

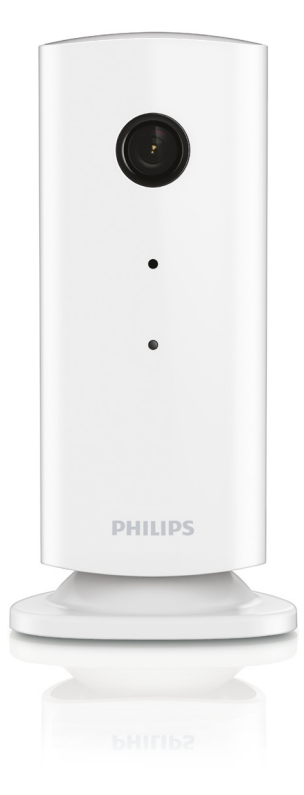

# Benutzerhandbuch

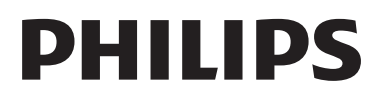

## Inhaltsangabe

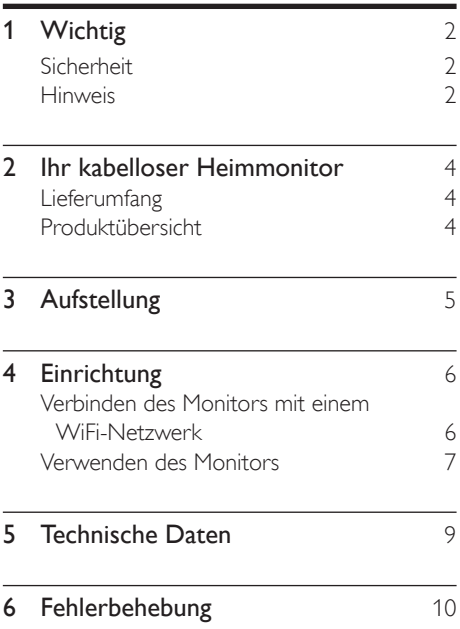

## <span id="page-3-0"></span>**Wichtig**

### **Sicherheit**

#### Achtung

- Um das Brand- und Stromschlagrisiko zu verringern, setzen Sie das Gerät keinesfalls Regen oder Feuchtigkeit aus, und stellen Sie keine mit Flüssigkeit gefüllten Objekte, wie z. B. Vasen, auf das Gerät.
- Lesen Sie diese Anweisungen durch.
- Bewahren Sie diese Anweisungen auf.
- Beachten Sie alle Warnhinweise.
- Befolgen Sie alle Anweisungen.
- Verwenden Sie dieses Gerät nicht in der Nähe von Wasser.
- Reinigen Sie das Gerät nur mit einem trockenen Tuch.
- Verdecken Sie keine Lüftungsöffnungen. Stellen Sie das Gerät gemäß den Vorschriften des Herstellers auf.
- Platzieren Sie das Gerät nicht neben Wärmequellen, wie z. B. Heizkörpern, Öfen oder anderen Geräten (darunter auch Verstärker), die Wärme erzeugen.
- Schützen Sie das Netzkabel, damit niemand auf das Kabel tritt oder es geknickt wird. Insbesondere darf dies nicht an den Steckern, an den Steckdosen oder an der Stelle geschehen, an der die Kabel das Gerät verlassen.
- Verwenden Sie nur vom Hersteller empfohlenes Zubehör.
- Ziehen Sie bei Gewittern oder bei längerer Nichtverwendung des Geräts den Netzstecker.
- Lassen Sie sämtliche Reparaturen ausschließlich von qualifiziertem Servicepersonal durchführen. Reparaturen sind notwendig, wenn das Gerät beschädigt wurde, z. B. wenn das Netzkabel oder der Netzstecker beschädigt wurden, Gegenstände in das Gerät gefallen sind,

Flüssigkeit über das Gerät geschüttet wurde, das Gerät Regen oder Feuchtigkeit ausgesetzt wurde oder das Gerät nicht ordnungsgemäß funktioniert oder fallen gelassen wurde.

- Das Gerät darf nicht mit Flüssigkeiten benetzt oder bespritzt werden.
- Auf das Gerät dürfen keine möglichen Gefahrenquellen gestellt werden (z. B. mit einer Flüssigkeit gefüllte Gegenstände, brennende Kerzen).
- Wenn der Stecker des Direct Plug-In-Adapters als Trennvorrichtung verwendet wird, muss die Trennvorrichtung frei zugänglich bleiben.
- Kleinteile dieses Geräts können von Babys und Kleinkindern verschluckt werden. Bewahren Sie diese Teile außerhalb der Reichweite von Kindern auf.

### **Hinweis**

Änderungen oder Modifizierungen des Geräts, die nicht ausdrücklich von Philips Consumer Lifestyle genehmigt wurden, können zum Erlöschen der Betriebserlaubnis führen.

#### Haftungsausschluss

Bei einer Verbindung über ein Remote-Netzwerk – entweder über Wi-Fi oder über 3G – können Verzögerungen von 10 bis 15 Sekunden bei der Video- und Audioübertragung auf Ihrem Smartphone auftreten.

Die Verwendung von Philips In.Sight, das von Yoics Inc. bereitgestellt wird, erfolgt auf eigene Gefahr. Koninklijke Philips Electronics N.V. und seine Tochterunternehmen (einzeln und gemeinsam "Philips" genannt) sind nicht verantwortlich für Philips In.Sight oder für dessen Betrieb, und Philips übernimmt Ihnen gegenüber keine diesbezügliche Haftung.

Dieser Heimmonitor ist ein Gerät mit ausschließlich unterstützender Funktion. Er ist kein Ersatz für ein Überwachungssystem in Ihrem Zuhause und sollte auch nicht als solches verwendet werden.

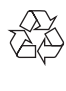

Ihr Gerät wurde unter Verwendung hochwertiger Materialien und Komponenten entwickelt und hergestellt, die recycelt und wiederverwendet werden können.

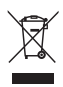

Befindet sich dieses Symbol (durchgestrichene Abfalltonne auf Rädern) auf dem Gerät, bedeutet dies, dass für dieses Gerät die Europäische Richtlinie 2002/96/EG gilt.

Informieren Sie sich über die örtlichen Bestimmungen zur getrennten Sammlung elektrischer und elektronischer Geräte.

Richten Sie sich nach den örtlichen Bestimmungen und entsorgen Sie Altgeräte nicht über Ihren Hausmüll. Durch die korrekte Entsorgung Ihrer Altgeräte werden Umwelt und Menschen vor möglichen negativen Folgen geschützt.

## $\epsilon$

Dieses Produkt entspricht den Richtlinien der Europäischen Union zu Funkstörungen.

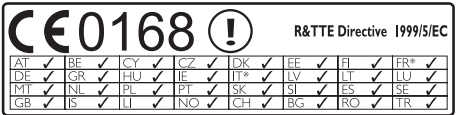

\* Kabellose und Ethernet LAN-Funktionen sind nur für den Gebrauch in Innenräumen vorgesehen.

Hiermit erklärt Philips Consumer Lifestyle, dass dieser kabellose Heimmonitor (M100A) den grundlegenden Anforderungen und anderen relevanten Bestimmungen der Richtlinie 1999/5/ EG entspricht.

Eine Kopie der EC-Konformitätserklärung ist im elektronischen Benutzerhandbuch unter www. philips.com/support verfügbar.

### Open-Source-Software

Philips Electronics Hongkong Ltd. bietet hiermit auf Nachfrage die Lieferung einer vollständigen Kopie des entsprechenden Quellcodes an. Dies gilt für die in diesem Produkt verwendeten urheberrechtlich geschützten Open Source-Softwarepakete, für die ein solches Angebot anhand der entsprechenden Lizenzen angefragt wurde.

Das Angebot ist bis drei Jahre nach dem Kauf des Produkts für jeden, der in dieser Form benachrichtigt wurde, gültig. Schreiben Sie an folgende Adresse, um den Quellcode zu erhalten: open.source@philips.com. Wenn Sie nicht per E-Mail anfragen möchten oder innerhalb einer Woche nach Senden der E-Mail an diese Adresse keine Empfangsbestätigung erhalten haben, schreiben Sie bitte an "Open Source Team, Philips Intellectual Property & Standards, P.O. Box 220, 5600 AE Eindhoven, Niederlande". Wenn Sie keine rechtzeitige Bestätigung Ihrer Anfrage erhalten, schreiben Sie an die oben genannte E-Mailadresse.

## <span id="page-5-0"></span>2 Ihr kabelloser **Heimmonitor**

Bitte lesen Sie das beigelegte Sicherheitsblatt sorgfältig durch, bevor Sie diesen Monitor verwenden.

Um die Unterstützung von Philips optimal nutzen zu können, sollten Sie Ihr Produkt unter www.philips.com/welcome registrieren.

### Lieferumfang

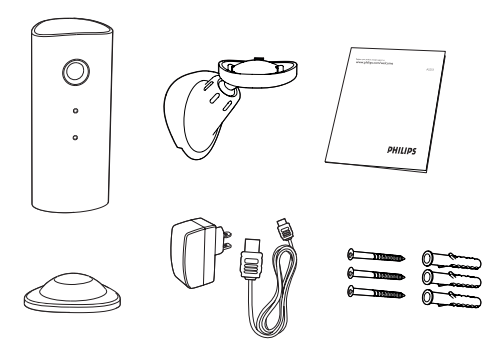

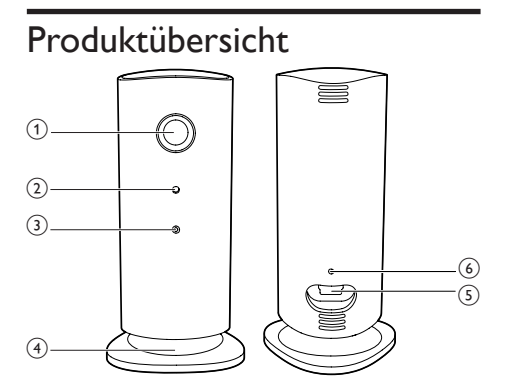

- a Kameralinse
- (2) Mikrofon
- $(3)$  LED
- (4) Magnetischer Fuß
- (5) DC-Netzanschluss
- (6) Rücksetztaste

## <span id="page-6-0"></span>3 Aufstellung

Sie können den Monitor mit dem magnetischen Fuß auf einer ebenen Fläche aufstellen. Oder Sie können ihn an der Decke oder der Wand befestigen (siehe Bilder unten):

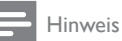

- Vergewissern Sie sich, bevor Sie den Monitor aufstellen, dass sich der Monitor in Nähe einer Steckdose befindet.
- Bohren Sie Löcher in eine ebene und harte Fläche, bevor Sie die im Lieferumfang enthaltenen Dübel und Schrauben befestigen.

#### **Wandmontage**

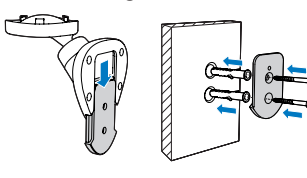

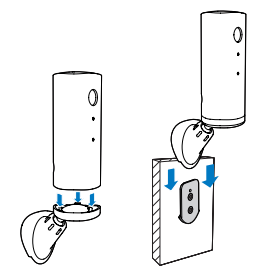

#### Deckenmontage

Wenn Sie den Monitor an einer Decke befestigen, wählen Sie "Image Flip (Bildumkehr)" unter " \* Settings (Einstellungen)" – "MONITOR" Ihres Monitors aus.

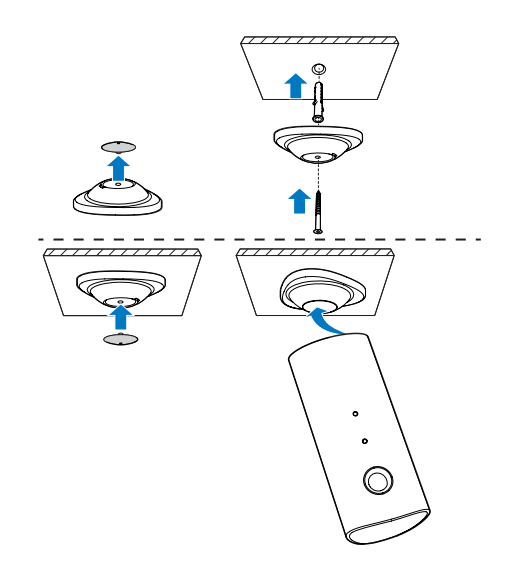

## <span id="page-7-0"></span>4 Einrichtung

Ihr Smartphone vernetzt Sie von zu Hause aus mit der ganzen Welt – so bleiben Sie am Puls der Zeit.

#### Was wird benötigt?

- 1 Vergewissern Sie sich, dass Ihr WiFi-Router eingeschaltet und Ihr Smartphone oder Tablet kabellos mit Ihrem WiFi-Router verbunden ist.
- 2 Halten Sie Ihren WiFi-Netzwerknamen (SSID) und das Kennwort für das WiFi-Netzwerk bereit, da diese eingetragen werden müssen. Sie können Ihren WiFi-Netzwerknamen in den Einstellungen Ihres Telefons oder Tablets nachschlagen.
- 3 Laden Sie die "Philips In.Sight" App vom Android Market (Google Play) herunter.
- 4 Schließen Sie den Monitor an die Stromversorgung an. Warten Sie nach dem Einschalten bis die Anzeige am Monitor gelb blinkt.

### Verbinden des Monitors mit einem WiFi-Netzwerk

- 1 Vergewissern Sie sich, dass Ihr Smartphone oder Tablet mit Ihrem WiFi-Netzwerk verbunden ist.
- 2 Starten Sie die App.
- **3** Melden Sie sich mit Ihrem Philips In. Sight-Konto an – oder erstellen Sie ein neues Konto, falls Sie noch kein Konto besitzen.
- 4 Drücken Sie die Taste MENU auf Ihrem Smartphone oder Tablet, und tippen Sie auf "Add monitor (Monitor hinzufügen)".
- 5 Befolgen Sie die Anweisungen der App auf dem Bildschirm.
- 6 Wenn Sie dazu aufgefordert werden, geben Sie Ihr WiFi-Passwort ein.
	- Wiederholen Sie die Schritte in Abschnitt "4 – Einrichtung", falls Sie einen weiteren Monitor einrichten möchten.
- 7 Die In.Sight App erzeugt einen QR Code, positionieren Sie das Smartphone oder Tablet ca. 15 cm vor der Monitorlinse.

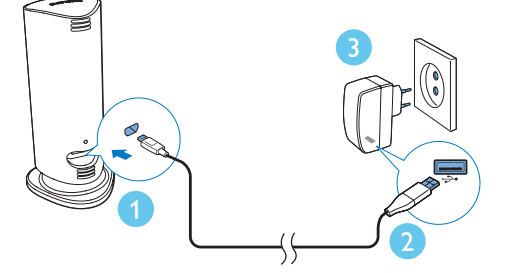

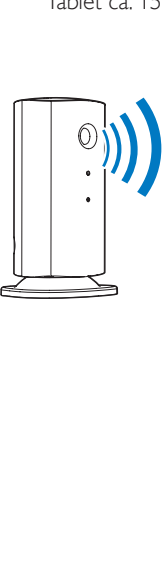

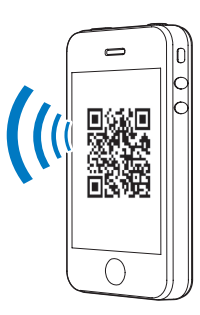

### <span id="page-8-0"></span>Verwenden des Monitors

Nach dem Einrichten können Sie den Monitor verwenden. Starten Sie die Philips In.Sight App auf Ihrem Smartphone oder Tablet.

Sie können den Monitor verwenden, wenn er mit Ihrem WiFi-Netzwerk oder einem anderen WiFi-Netzwerk verbunden ist. Wenn kein WiFi-Netzwerk verfügbar ist, wird die Verbindung über ein 3G-Netz hergestellt. Beachten Sie bitte, dass Datengebühren für die 3G-Nutzung entstehen können.

Nach der Anmeldung wird Ihnen eine Miniaturansicht des Monitors bzw. der Monitore angezeigt. Tippen Sie auf die Miniaturübersicht, um eine Vollbildansicht zu erhalten.

\_\_\_\_\_\_\_\_\_\_\_\_\_\_\_\_\_\_\_\_\_\_\_\_\_\_\_\_\_\_\_\_\_\_\_\_\_

#### Anwendungsüberblick

 : Status der Monitorverbindung: leuchtet die Anzeige grün, ist der Monitor über WiFi verbunden und bereit, Videos zu streamen.

 : Bewegungsalarm: Zeigt an, wenn der Monitor eine Bewegung erkennt – aktivieren Sie diese Option unter "Einstellungen". Sie können den Bewegungsalarm auch aktivieren/deaktivieren, indem Sie direkt auf das Symbol tippen.

 : Audio-Alarm: Zeigt an, wenn der Monitor Audiosignale erkennt – aktivieren Sie diese Option unter "Einstellungen". Sie können den Audio-Alarm auch aktivieren/deaktivieren, indem Sie direkt auf das Symbol tippen.

 : Monitorfreigabe: Geben Sie Ihren Monitor für Freunde frei, damit diese Ihren Monitor sehen können – aktivieren Sie diese Option unter "Einstellungen".

**■=** : Uberwachungsliste: Führt Ihre gesamten Monitore auf.

 : Warnungsliste: Führt die Warnmeldungen Ihres Monitors auf.

Registerkarte My Monitors (Meine Monitore): Führt Ihre Monitore auf.

Registerkarte Friend's (Von Freunden): Lassen Sie sich Videos auf Ihrem Monitor anzeigen, die von Ihren Freunden freigegeben wurden.

**\*** : Settings: Einstellungen und Optionen für Monitore. Drücken Sie die Taste MENU auf Ihrem Smartphone oder Tablet, um auf das Menü zuzugreifen.

Registerkarte Add monitors (Monitore hinzufügen): Fügen Sie zusätzliche Monitoren hinzu. Drücken Sie die Taste MENU auf Ihrem Smartphone oder Tablet, um auf das Menü zuzugreifen.

\_\_\_\_\_\_\_\_\_\_\_\_\_\_\_\_\_\_\_\_\_\_\_\_\_\_\_\_\_\_\_\_\_\_\_\_\_

#### Aufnehmen eines Fotos

1) Tippen Sie auf die Miniaturansicht des Monitors in der Registerkarte ...

2) Tippen Sie auf **Q** um ein Foto aufzunehmen. Das Bild wird auf Ihrem Smartphone gespeichert.

\_\_\_\_\_\_\_\_\_\_\_\_\_\_\_\_\_\_\_\_\_\_\_\_\_\_\_\_\_\_\_\_\_\_\_\_\_

#### Aufnahme von Videos

1) Tippen Sie auf die Miniaturansicht des Monitors in der Registerkarte **.**.

2) Tippen Sie auf 4, um ein Video aufzunehmen. Das Video wird direkt in Ihr privates Dropbox-Konto hochgeladen. Sie können sich für ein kostenloses Konto registrieren oder Ihre Kontoangaben unter "Settings (Einstellungen)" - "GENERAL (Allgemein)" – "Dropbox account (Konto)" eingeben.

#### Bewegungsalarm

Hinweis: Bevor Sie den Bewegungsalarm und die Audio-Warnmeldung einstellen, vergewissern Sie sich, dass ein Dropbox-Konto erstellt wurde.

\_\_\_\_\_\_\_\_\_\_\_\_\_\_\_\_\_\_\_\_\_\_\_\_\_\_\_\_\_\_\_\_\_\_\_\_\_

Wenn der Monitor eine Bewegung innerhalb eines angegebenen Bereichs erkennt, wird ein Video von 30 Sekunden in Ihrem Dropbox-Konto aufgezeichnet, und Ihr Smartphone oder Tablet sendet Ihnen eine Benachrichtigung. Sie erhalten eine Übersicht aller Warnmeldungen in der Liste 10. Um den Dropbox-Upload zu aktivieren, geben Sie Ihre Dropbox-Kontoangaben unter "Settings (Einstellungen)" -

#### "GENERAL (Allgemein)" – "Dropbox account (Konto)" ein.

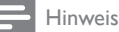

• Sie können Alarme entfernen, löschen und nach Monitorname sortieren, wenn Ihr Smartphone oder Tablet mit einem Dropbox-Konto verknüpft ist.

#### Einrichten des Bewegungsalarms:

1) Drücken Sie die Taste MENU auf Ihrem Smartphone oder Tablet.

2) Tippen Sie auf " \* Settings (Einstellungen)",wählen Sie einen Monitor aus der Registerkarte MONITOR (Monitor) aus, und tippen Sie auf Motion alert (Bewegungsalarm), um den Bewegungsalarm zu aktivieren.

3) Tippen Sie auf Motion Sensitivity (Bewegungsempfindlichkeit).Verschieben und ändern Sie die Größe der Bildschirmansicht, um den zu überwachenden Bereich auszuwählen. Bewegen Sie den Regler, um einen Empfindlichkeitspegel einzustellen.

Melden Sie sich in Ihrem Dropbox-Konto an, um sich das aufgezeichnete Warnvideo anzusehen.

#### Hinweis

• Vergewissern Sie sich, dass die Option Alerts enabled (Alarme aktiviert) unter " \* Settings (Einstellungen)" – "MONITOR" aktiviert ist.

#### Tipp

• Die Auswahl einer niedrigen Empfindlichkeit kann die Reaktion auf Bewegungen verringern, und die Bewegung kleiner Objekte wird ignoriert.

#### Audio-Warnmeldung

Wenn der Monitor ein Geräusch innerhalb eines angegebenen Bereichs erkennt, wird ein Video von 30 Sekunden in Ihrem Dropbox-Konto aufgezeichnet, und Ihr Smartphone oder

\_\_\_\_\_\_\_\_\_\_\_\_\_\_\_\_\_\_\_\_\_\_\_\_\_\_\_\_\_\_\_\_\_\_\_\_\_

Tablet sendet Ihnen eine Benachrichtigung. Sie erhalten eine Übersicht aller Warnmeldungen in der Liste <sup>0</sup>. Geben Sie Ihre Dropbox-Kontoangaben unter "Settings (Einstellungen)" – "GENERAL (Allgemein)" ein, um den Dropbox-Upload zu aktivieren.

#### Einrichten der Audio-Warnmeldung:

1) Drücken Sie die Taste MENU auf Ihrem Smartphone oder Tablet.

2) Tippen Sie auf " \* Settings (Einstellungen)" – "MONITOR",wählen Sie einen Monitor in der Registerkarte MONITOR (Monitor) aus, und tippen Sie auf Audio-Alert (Audio-Warnmeldung), um die Audio-Warnmeldung zu aktivieren.

3) Tippen Sie auf Audio Sensitivity

(Geräuschempfindlichkeit), und verwenden Sie den Regler, um eine Empfindlichkeitsstufe einzustellen.

Melden Sie sich in Ihrem Dropbox-Konto an, um sich das aufgezeichnete Warnvideo anzusehen.

Hinweis

• Vergewissern Sie sich, dass die Option Alerts enabled (Alarme aktiviert) unter " \* Settings (Einstellungen)" – "MONITOR" aktiviert ist.

### Tipp

• Die Auswahl einer niedrigen Empfindlichkeit kann die Reaktion auf Geräusche verringern, und leise Geräusche werden ignoriert.

\_\_\_\_\_\_\_\_\_\_\_\_\_\_\_\_\_\_\_\_\_\_\_\_\_\_\_\_\_\_\_\_\_\_\_\_\_

#### Freigeben des Monitors

Geben Sie die Videos auf Ihrem Monitor für Familie, Freunde oder Kollegen frei.

1) Tippen Sie über die Übersichtsseite des Monitors auf <sup>all</sup> (Sie können diese Option auch im Einstellungsbereich aktivieren).

2) Stellen Sie sicher, dass die Philips In.Sight App auf dem Smartphone oder Tablet Ihres <span id="page-10-0"></span>Freundes installiert ist und ein Philips In.Sight-Konto erstellt wird.

3) Geben Sie die E-Mail-Adresse Ihres Freundes ein, für den Sie Ihren Monitor freigeben möchten. Bei der E-Mail-Adresse Ihres Freundes muss es sich um dieselbe E-Mail-Adresse handeln, die beim Erstellen des Philips In.Sight-Kontos verwendet wurde.

#### \_\_\_\_\_\_\_\_\_\_\_\_\_\_\_\_\_\_\_\_\_\_\_\_\_\_\_\_\_\_\_\_\_\_\_\_\_ Ansehen des Monitors auf Ihrem Webbrowser

Nachdem Sie Ihr Konto registriert und den Monitor über Ihr Smartphone oder Tablet eingerichtet haben, können Sie ihn auch über Ihren bevorzugten Webbrowser (Safari, Chrome, Internet Explorer, Firefox) ansehen. Geben Sie die folgende Adresse in Ihren Webbrowser ein: www.philips.com/ insightwebview

\_\_\_\_\_\_\_\_\_\_\_\_\_\_\_\_\_\_\_\_\_\_\_\_\_\_\_\_\_\_\_\_\_\_\_\_\_

#### Auf weitere Optionen zugreifen

Tippen Sie auf \*, um weitere Optionen wie Audio- und Bewegungswarnmeldungen zu aktivieren oder zu deaktivieren, die Monitoranzeige ein- oder auszuschalten, Dropbox-Einstellungen festzulegen, den Monitornamen zu ändern, den aktuellen Monitor als Hauptmonitor auszuwählen und "Image Flip (Bildumkehr)" oder weitere Einstellungen einzurichten.

### 5 Technische Daten

#### Hinweis

• Technische Daten können ohne vorherige Ankündigung geändert werden.

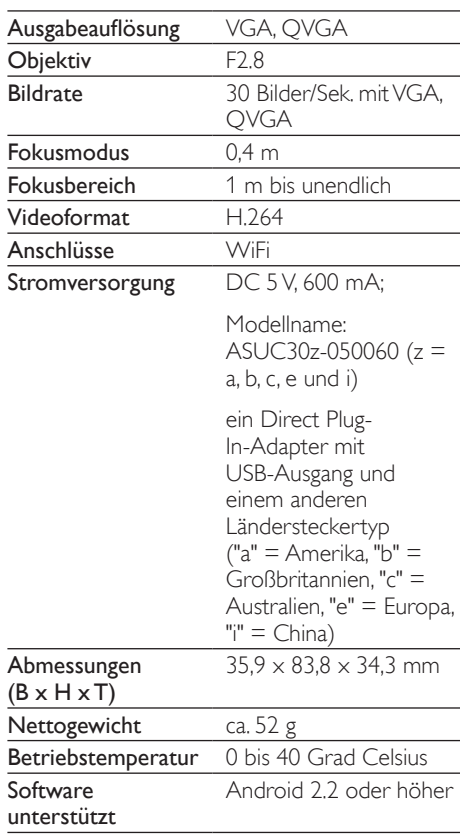

## <span id="page-11-0"></span>6 Fehlerbehebung

### **Warnung**

• Stromschlaggefahr! Nehmen Sie auf keinen Fall das Gehäuse des Monitors ab.

Bei eigenhändigen Reparaturversuchen verfällt die Garantie.

Wenn Sie bei der Verwendung dieses Monitors Probleme feststellen, prüfen Sie bitte die folgenden Punkte, bevor Sie Serviceleistungen anfordern. Wenn das Problem weiter besteht, registrieren Sie Ihren Monitor, und holen Sie sich Unterstützung unter www.philips.com/ support.

#### Der Monitor kann keine Verbindung zu einem WiFi-Netzwerk herstellen (die Anzeige am Monitor leuchtet gelb oder grün).

- Wenn die Anzeige am Monitor gelb blinkt, können Sie den Monitor erneut einrichten – bitte wiederholen Sie alle Schritte in Abschnitt "4 – Einrichtung" in diesem Benutzerhandbuch.
- Wenn der Monitor weiterhin nicht funktioniert oder die Anzeige grün oder gelb blinkt, müssen Sie den Monitor möglicherweise zurücksetzen. Drücken Sie hierzu mit einem dünnen Gegenstand (z. B. einer Büroklammer) auf die Rücksetztaste an der Rückseite des Monitors, und halten Sie die Taste mit dem dünnen Gegenstand 3 bis 5 Sekunden lang gedrückt. Wiederholen Sie anschließend die Schritte in Abschnitt "4 – Einrichtung" in diesem Benutzerhandbuch.
- Philips In. Sight unterstützt in der Regel WEP,WPA und WPA2. Philips empfiehlt die Verwendung von WPA oder WPA2, da es sich hierbei um die sichersten WiFi-Sicherheitseinstellungen handelt. Philips In.Sight unterstützt hingegen nicht die WEP-Unterschlüssel 2, 3 und 4. Bitte ändern Sie Ihre Routereinstellungen

in WPA oder WPA2. Falls Sie keine Verbindung herstellen können, finden Sie weitere Informationen im Router-Benutzerhandbuch.

- Um die Leistung der kabellosen Verbindung zu verbessern, vermeiden Sie die Verwendung eines WiFi-Kanals, der sehr ausgelastet ist (z. B. Kanal 11) oder sich mit einem nahegelegenen anderen WiFi-Netzwerk überschneidet.
- Bleiben Sie fern von potentiellen Störungsquellen, die das WiFi-Signal beeinflussen könnten, z. B. Mikrowellen.
	- Im Gegensatz zu älteren Lösungen ist für In.Sight keine Weiterleitung erforderlich. Es besteht kein Risiko, wenn Ports auf dem Netzwerk offen gelassen werden. In.Sight verwendet eine sichere Peer-to-Peer-Netzwerklösung, die jedes Mal, wenn remote auf Ihre Kamera zugegriffen wird, eine sichere, verschlüsselte Verbindung herstellt. Um mehr über die sichere Verbindung, die mit Philips In.Sight hergestellt wird, zu erfahren, besuchen Sie http://www.yoics.com. Diese Methode der Vernetzung funktioniert mit den gängigsten Routerneinstellungen und ist in der Regel mit dem meisten Anti-Virus- und Internetsicherheitsprogrammen kompatibel. Es steht zudem ein Online-Diagnosetest zur Verfügung, wenn Sie daran interessiert sind festzustellen, ob Ihr Netzwerk mit diesen modernen Internetanwendungen kompatibel ist: http://www.yoics.com/ yp\_diags.php

#### Was bedeuten die farbigen LED-Anzeigen auf dem Monitor?

- Keine Anzeige: Der Monitor ist nicht an die Stromversorgung angeschlossen oder "show monitor light" (Monitoranzeige) unter " \* Settings (Einstellungen)" ist deaktiviert.
- Durchgehend leuchtende gelbe Anzeige: Der Monitor wird gestartet
- Blinkende gelbe Anzeige: Der Monitor kann eingerichtet werden. Befolgen Sie die

Anweisungen der App auf dem Bildschirm (siehe Abschnitt "4 – Einrichtung").

- Blinkende grüne Anzeige: Der Monitor stellt eine Verbindung mit dem WiFi-Netzwerk her
- Durchgehend leuchtende grüne Anzeige: Der Monitor ist mit dem WiFi-Netzwerk verbunden und kann verwendet werden

#### Die Videoübertragung erfolgt langsam oder verzögert.

- Die Geschwindigkeit bei der Anmeldung und dem Abrufen des Video-Feeds über den Monitor hängt stark von der Geschwindigkeit der verwendeten Verbindung ab
- Die Internetgeschwindigkeit Ihres WiFi-Netzwerks oder der 3G/Edge-Netze hat erheblichen Einfluss auf die Leistung der App. Je schneller die Verbindungsgeschwindigkeit, desto schneller ist die Geschwindigkeit bei der Anzeige der Videos auf Ihrem Monitor.
- Philips empfiehlt Hochgeschwindigkeits-Internetverbindungen mit einer Upload-Geschwindigkeit von 800 kBit/s oder höher für Ihren WiFi-Router.

Wenn die Verbindung über ein Remote-Netzwerk hergestellt wird (entweder über ein anderes WiFi-Netzwerk oder ein 3G-Netz), werden mir Videos nur 5 Minuten lang angezeigt.

- Bei einer Verbindung über ein Remote-Netzwerk – ganz gleich, ob WiFi oder 3G, können Sie sich Videos nur 5 Minuten pro Sitzung anzeigen lassen. Die Sitzungen pro Tag sind unbegrenzt. Wenn Sie pro Sitzung die Videos länger ansehen möchten, stehen Ihnen App-interne Uploads zur Verfügung. Gehen Sie zu " \* Settings (Einstellungen)" – "GENERAL (Allgemein)", und wählen Sie "In.Sight Account (In.Sight-Konto)" aus.
- Wenn Sie eine Verbindung mit Ihrem lokalen WiFi-Netzwerk hergestellt haben, können Sie sich unbegrenzt Videos anzeigen lassen.

#### Ich kann meinen Monitor nur für 2 Freunde freigeben. Wie kann ich die Freigabe auf mehrere Freunde erweitern?

Wenn Sie Ihren Monitor für mehr als 2 Freunde freigeben möchten, stehen Ihnen App-interne Upgrades zur Verfügung. Gehen Sie zu " \* Settings (Einstellungen)" – "GENERAL (Allgemein)", und wählen Sie "In.Sight Account (In.Sight-Konto)" aus.

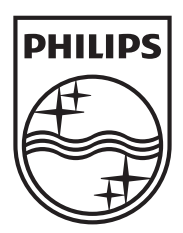

Specifications are subject to change without notice © 2012 Koninklijke Philips Electronics N.V. All rights reserved.

M100A\_12\_UM\_V1.0

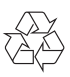